# Facebook Contest

Interact with Image Tours on Facebook for a chance to win \$100 towards your next trip! Facebook is a great way to show friends & family which companies you've used and trust, so they can enjoy them too…

This flier provides the contest details and shows you how to tag Image Tours *during* your trip of a lifetime, or afterward when you're reminiscing  $\odot$ 

### Contest Details

#### To Enter:

1. Tour participants must "like" the *Image Tours Inc* Facebook Page

#### AND

2. Tag Image Tours Inc in a **public** post on Facebook, and type the hashtag #MyImageTour somewhere in the post

Once you've completed both liking Image Tours on Facebook, and creating a tagged post with the hashtag #MyImageTour, you will automatically be entered into the drawing for a \$100 Voucher

**Drawing Details:** The contest will be active 3 times per year with 4 possible winners. Image Tours will comment on the winning posts, and will contact the winners directly via email/mail to send the vouchers. The winners will also be announced on our Facebook page as shown below…

- o One winner from Spring Tours (March, April, May)
	- **Announced on FB in June**
- o One winner from Summer Tours (June, July, August)
	- Announced on FB on September
- o Two winners from Fall Tours (September, October)
	- **Announced on FB in November**

**Prize Amount:** Each Winner will receive a \$100 Voucher towards another Image Tours trip

These contest details and instructions can also be found at https://www.imagetours.com/contest

## How to Tag Image Tours in a Public Post:

**Step 1:** Go to your homepage on Facebook and begin a new post. Verify that the post is set to "Public" with the little grey globe symbol next to it. If the post is not set to "public", use the drop down arrow and select "Public". Posts must be "public" for them to be counted for entry.

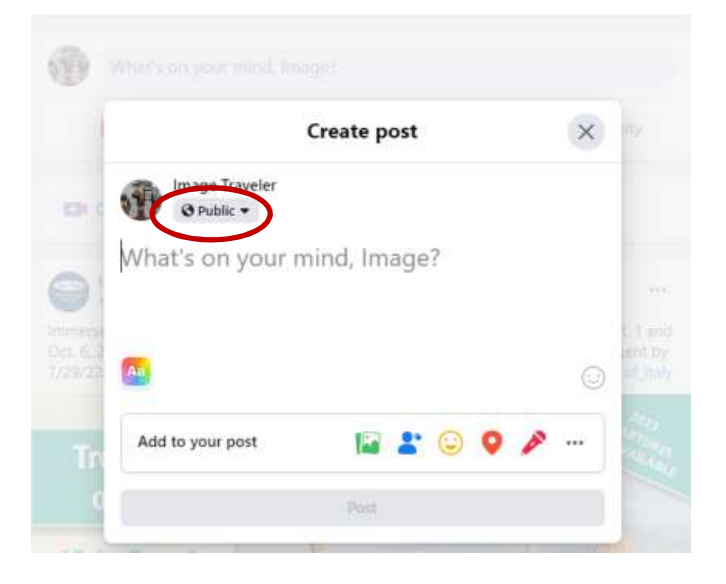

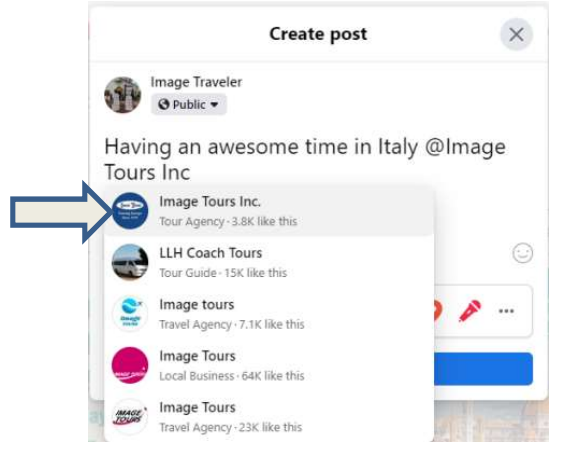

Step 2: Tag Image Tours after writing out your post by typing the @ symbol followed by "Image Tours Inc.". Click Image Tours Inc with our blue photo & logo once it appears in the drop down list. "Image Tours Inc." will highlight in blue and the @ symbol will

disappear, that's how you know you've tagged us successfully!

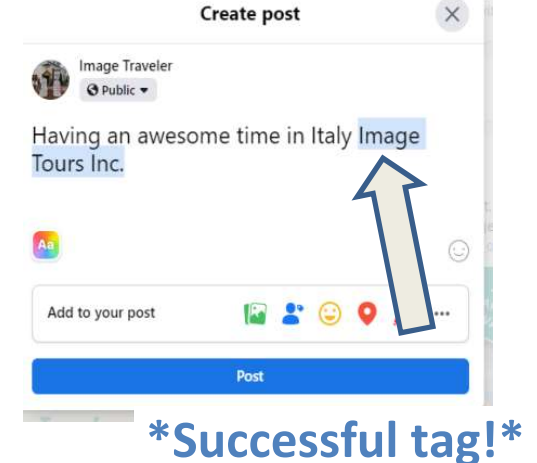

**Step 3:** Add a photo or video to your post using the colored icons at the bottom of the text box. Clicking the green image icon will allow you to upload an image from your device. Also don't forget, you must type the hashtag #MyImageTour to the end of your post.

Step 4: Click post, and you're done!

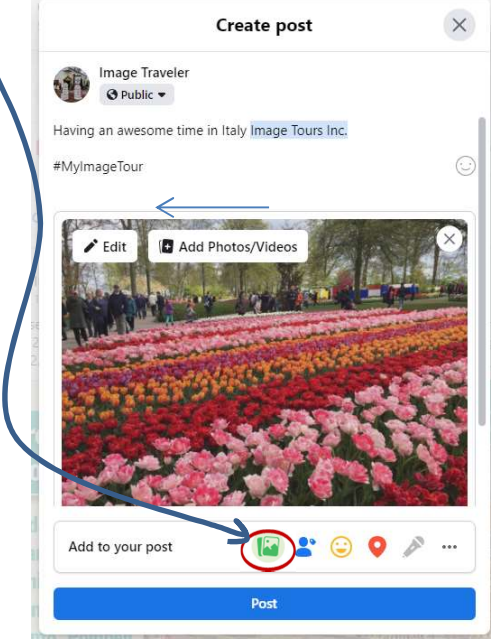